#### **BAB IV**

## **IMPLEMENTASI DAN EVALUASI**

#### **4.1 Implementasi Sistem**

Implementasi sistem merupakan hasil penerapan dari analisis dan desain sistem yang telah dibuat sebelumnya. Diharapkan dengan adanya implementasi ini dapat dipahami jalannya suatu Aplikasi Simulasi Rekam Medik Instalasi Rawat Jalan pada STIKES YAYASAN RSUD DR. SOETOMO SURABAYA.

Tahap ini merupakan pembuatan perangkat lunak yang disesuaikan dengan rancangan atau desain sistem yang telah dibuat. Sebelumnya pengguna harus mempersiapkan kebutuhan-kebutuhan dari sistem yang akan diimplementasikan baik dari segi perangkat keras (*hardware*) maupun perangkat lunak (*software*) komputer.

#### **4.1.1 Kebutuhan Perangkat Keras**

Agar dapat menjalankan aplikasi Sistem In*form*asi Pelayanan dan Rekam Medis pada Instalasi Gawat Darurat ini, dibutuhkan perangkat keras (*hardware*) dengan persyaratan minimal adalah sebagai berikut:

SURABAYA

A. Kebutuhan perangkat keras untuk *server* 

Berikut spesifikasi minimal perangkat keras untuk server adalah :

- 1. Processor Intel Core 2 duo 2,00 GHz,
- 2. RAM 2 Gigabytes DDR2,
- 3. 80 Gigabytes Hard disk Drive,
- 4. Display VGA 128 MB,
- 5. Monitor, printer, mouse dan keyboard.
- B. Kebutuhan perangkat lunak untuk *server*

Berikut spesifikasi minimal perangkat lunak untuk server adalah :

- 1. Sistem Operasi Windows Server 2008,
- 2. Dot Net Framework versi 4.0,
- 3. My SQLyog Ultimate.
- C. Kebutuhan perangkat keras untuk *client*

Berikut spesifikasi minimal perangkat keras untuk client adalah :

- 1. Processor Intel IV 1,7 GHz atau di atasnya,
- 2. RAM 1 Gigabytes DDR2,
- 3. 40 Gigabytes Hard disk Drive,
- 4. Display VGA 128 MB
- 5. Monitor, printer, mouse dan keyboard.
- D. Kebutuhan perangkat lunak untuk *client*

Berikut spesifikasi minimal perangkat lunak untuk client adalah :

- 1. Sistem Operasi Windows XP,
- 2. Dot Net Framework versi 4.0.

## **4.1.2 Kebutuhan Perangkat Lunak**

Perangkat lunak (*software*) yang digunakan dalam pembuatan aplikasi ini adalah:

- 1. Sistem operasi menggunakan Microsoft Windows XP Professional,
- 2. *Database* untuk pengolahan data menggunakan MySQL
- 3. Bahasa pemrograman yang digunakan adalah PHP
- 4. Untuk perancangan sistem menggunakan Power Designer 6.
- 5. Untuk perancangan desain *input/output* serta dokumentasi menggunakan Microsoft Office Word 2007.

## **4.1.3 Instalasi Program dan Pengaturan Sistem**

Pengembangan Aplikasi Simulasi Rekam Medik Instalasi Rawat Jalan pada STIKES YAYASAN RSUD DR. SOETOMO SURABAYA. membutuhkan perangkat lunak yang telah terinstalasi, adapun tahapan-tahapan instalasi dan pengaturan sistem adalah:

- 1. Install sistem operasi Microsoft Windows XP Professional,
- 2. Install aplikasi XAMPP, kemudian jalankan aplikasi pengolahan database MySQL, lalu attach import data halaman .sql,
- 3. *Copy folder* aplikasi kedalam *folder* htdocs

## **4.1.4 Kebutuhan Implementasi Sistem**

Tujuan Pokok dari sistem komputer adalah untuk mengolah data dan menghasilkan informasi.Perangkat keras dan perangkat lunak merupakan elemenelemen yang mendukung dalam melaksanaan tujuan pokok dari sistem komputer.

SURABAYA

Kebutuhan perangkat keras yang direkomendasikan dalam implementasi sistem adalah:

- 1. *Processor Intel Core 2 Duo.*
- 2. *Random Acssess Memory* (RAM) 2GB.
- 3. *Hardisk* 320GB.
- 4. Monitor dengan resolusi 1024x768
- 5. *Keyboard*
- 6. *Mouse*
- 7. *Printer*

Kebutuhan perangkat lunak yang direkomendasikan dalam mendukung implementasi sistem adalah

- 1. Sistem Operasi (Windows 7)
- 2. *Adobe Dreamweaver* CS5.5
- 3. Xampp

# **4.1.5 Penjelasan Alur Aplikasi**

Implementasi aplikasi dilakukan setelah kebutuhan aplikasi terpenuhi. Penjelasan implementasi Aplikasi *Workflow* Seleksi Penerima Beasiswa Pada STIKES Yayasan RSUD Dr. Soetomo Surabaya sebagai berikut:

# **A.** *Form* **Beasiswa**

## SURABAYA

*Form* beasiswa berfungsi sebagai formulir beasiswa yang digunakan oleh mahasiswa untuk mengisi syarat-syarat dan ketentuan yang dibutuhkan dalam proses pengambilan beasiswa. Jika mahasiswa telah mengambil beasiswa sebanyak 3(tiga) kali maka mahasiswa tidak dapat melanjutkan pengisian formulir.

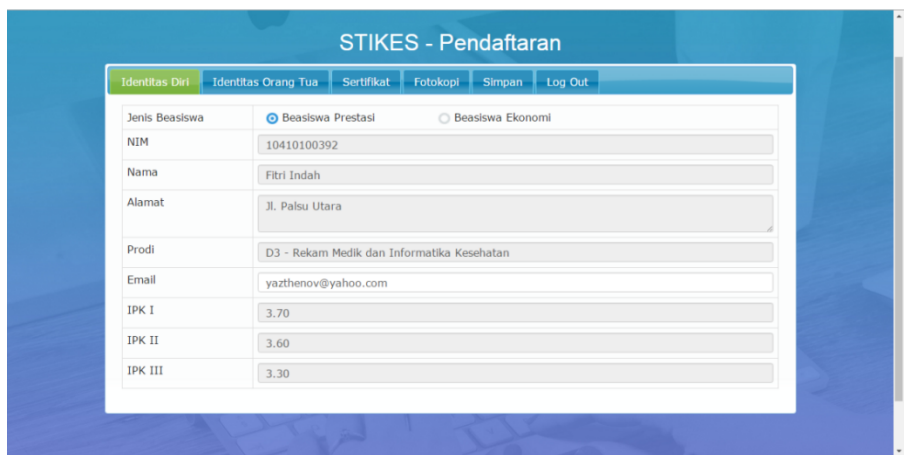

Gambar 4.1 Tampilan Formulir Beasiswa

# **B.** *Form Login* **Beasiswa Mahasiswa**

Di sini mahasiswa yang ingin mendaftar harus login terlebih dahulu sebelum mengisi formulir pendaftaran beasiswa seperti yang terlihat pada Gambar  $\bullet$ 4.6 di bawah ini.  $\overline{\phantom{a}}$ 

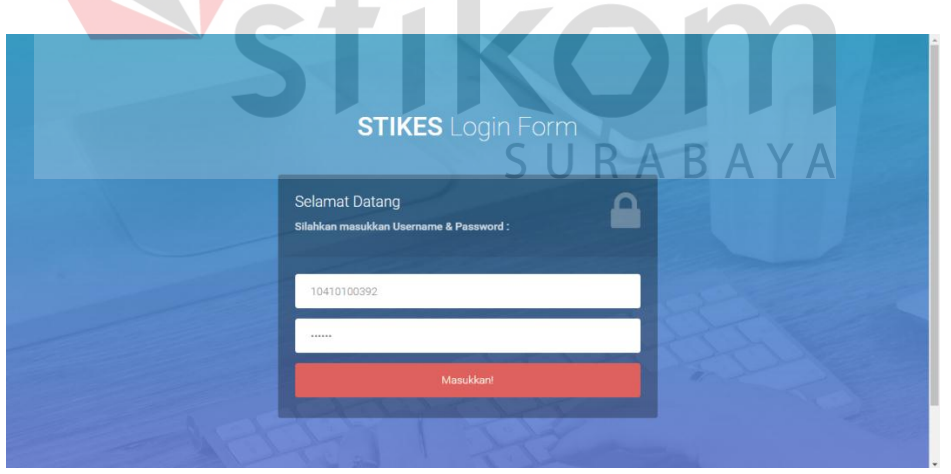

Gambar 4.2 Tampilan Login Formulir Pendaftaran

## **C. Halaman Formulir Beasiswa**

Setelah mahasiswa *login* maka mahasiswa diwajibkan untuk mengisi formulir yang disediakan seperti yang terlihat pada Gambar 4.7.

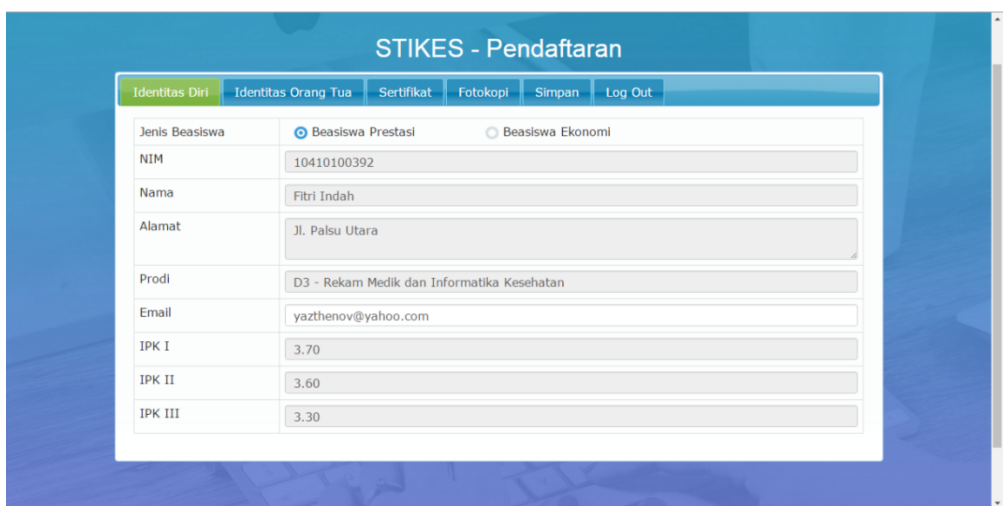

Gambar 4.3 Formulir Beasiswa

Jika Mahasiswa telah mengisi seluruh ketentuan di dalam formulir selanjutnya Mahasiswa harus menyimpan data pengisisan beasiswa tersebut. Data tersebut nantinya akan diterima oleh pihak Kemahasiswaan untuk dicek. Jika telah tersimpan, Mahasiswa hanya dapat melihat formulir yang telah diisi untuk menjaga data ganda. Setelah itu Mahasiswa dapat *logout* dari pengisian formulir ini.

## **D.** *Form Login User* **Karyawan**

*Form login* berfungsi sebagai verifikasi pengguna yang akan masuk ke dalam aplikasi. Hanya ada 3(tiga) bagian yang dapat menggunakannya, yaitu bagian Kemahasiswaan, Tim STIKES dan Pimpinan. Selain daripada ketiga bagian tersebut tidak dapat masuk kedalam aplikasi.

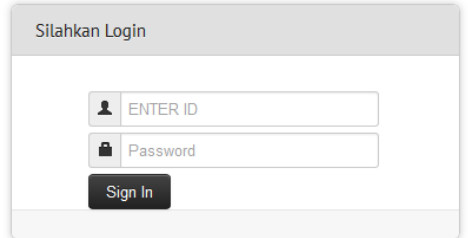

Gambar 4.4 Tampilan Login Aplikasi

## **E. Halaman Awal**

Di halaman awal ini hanya pihak dengan ID tertentu yang dapat masuk dan tampilan awal akan berbeda di tiap-tiap *user*, sebab di halaman ini terdapat menumenu yang dibuat untuk mengatur dan memproses nilai-nilai yang digunakan dalam proses seleksi beasiswa himgga pengaturan *user* lain yang menggunakan aplikasi ini.

Dalam Gambar 4.9 menunjukkan tampilan dari *user* Admin yang bertanggungjawab sebagai pihak yang membuka pendaftaran online hingga R A B ketentuan yang harus diikuti oleh Mahasiswa.

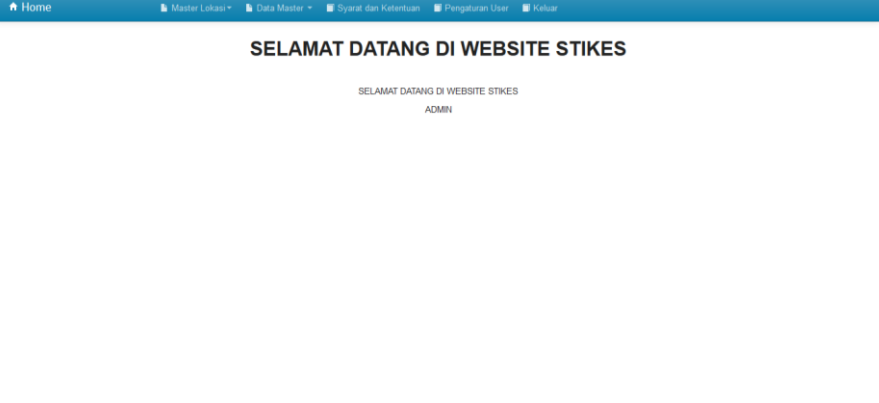

Gambar 4.5 Tampilan Halaman Awal Admin

Selanjutnya adalah tampilan dari *user* Kemahasiswaan dalam hal ini sebagai pihak yang memeriksa data-data Mahasiswa yang telah mendaftar beasiswa dan menyimpan data para pendaftar.

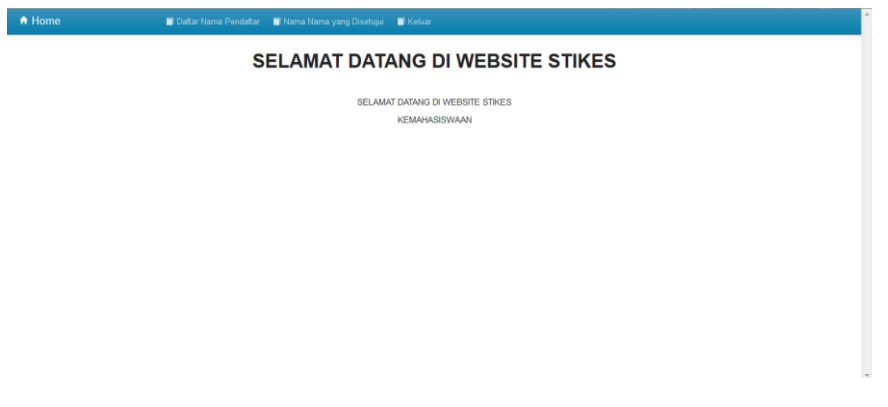

Gambar 4.6 Tampilan Halaman Awal Kemahasiswaan

Pada Gambar 4.11 menunjukkan tampilan dari *user* Tim yang berperan sebagai garis kedua pemeriksa data-data beasiswa yang telah diperiksa oleh Kemahasiswaan. Jika dalam pemeriksaan ditemukan kekurangan maka data yang salah akan dikembalikan kepada pihak Kemahasiswaan.

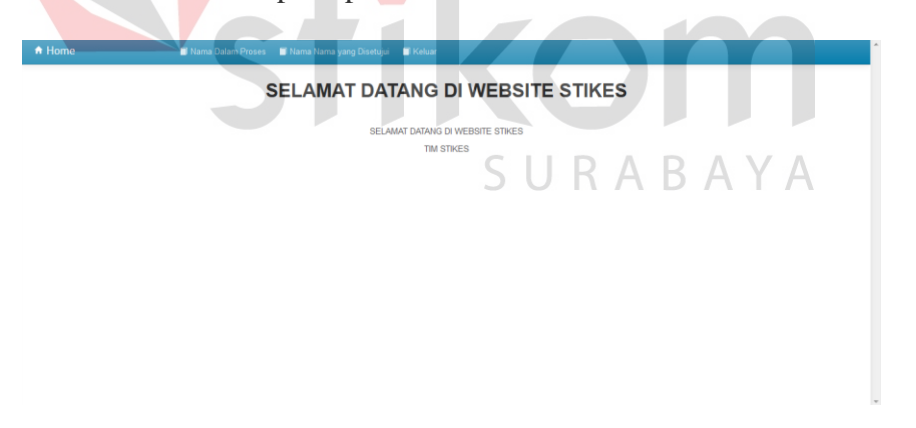

Gambar 4.7 Tampilan Halaman Awal Tim Stikes

Berikutnya adalah tampilan dari *user* Pimpinan sebagai pemeriksaan terakhir dan pemberian persetujuan nama-nama yang diseleksi dari Kemahasiswaan dan Tim.

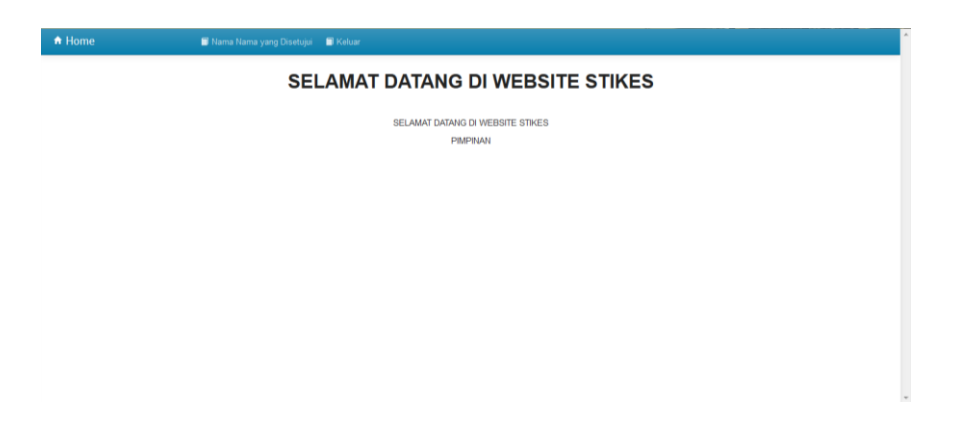

Gambar 4.8 Tampilan Halaman Awal Pimpinan

## **F. Syarat dan Ketentuan**

Menu syarat dan ketentuan berfungsi untuk menentukan batas atau standar nilai IPK dan jumlah pendapatan orangtua jika sewaktu-waktu DIKTI dalam hal ini sebagai pemberi beasiswa merubah kebijakannya.

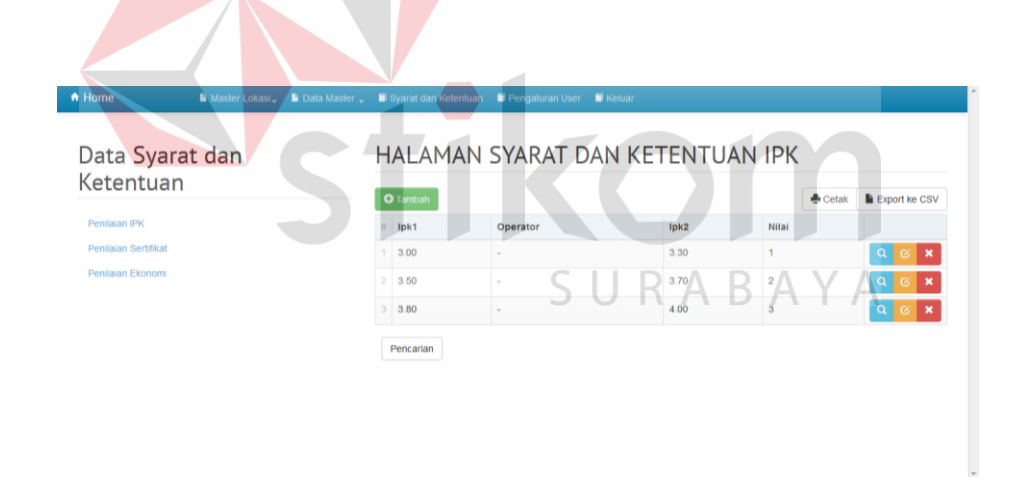

Gambar 4.9 Tampilan Menu Syarat dan Ketentuan

# **G. Pendaftar Beasiswa**

Menu ini berfungsi sebagai pemroses seleksi, pihak Kemahasiswaan diwajibkan untuk memberikan penilaian pada sertifikat-sertifikat kemudian memproses nama-nama calon penerima beasiswa tersebut untuk di cek dan disetujui Tim STIKES dan Pimpinan.

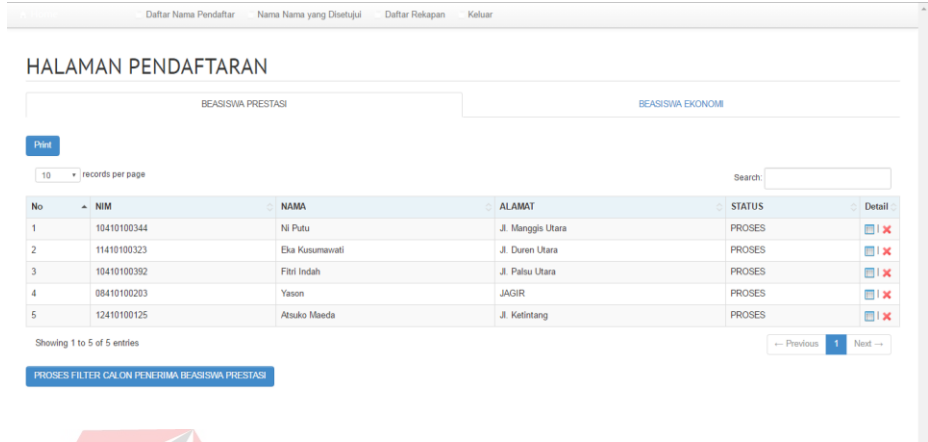

Gambar 4.10 Tampilan Menu Pendaftar Beasiswa

## **H. Nama-Nama yang Disetujui**

Menu ini hanya akan menampilkan nama-nama mahasiswa yang sudah terpilih atau disetujui Tim STIKES. Jika nama-nama yang disetujui telah ada maka pihak Kemahasiswaan wajib mempublikasikan dan membuat pengumumannya.

|                  |                    | <b>BEASISWA PRESTASI</b> |                     | <b>BEASISWA EKONOMI</b> |                   |  |
|------------------|--------------------|--------------------------|---------------------|-------------------------|-------------------|--|
| Print Semua      |                    |                          |                     |                         |                   |  |
| 10               | v records per page |                          |                     |                         | Search:           |  |
| <b>DETAIL</b>    | $\triangle$ NIM    | ó<br><b>NAMA</b>         | A.<br><b>ALAMAT</b> | ó<br><b>STATUS</b>      | <b>TOTAL POIN</b> |  |
| $\bullet$        | 10410100344        | Ni Putu                  | Jl. Manggis Utara   | <b>SETUJU</b>           | 3.7               |  |
| $\ddot{\bullet}$ | 11410100323        | Eka Kusumawati           | JI. Duren Utara     | <b>SETUJU</b>           | 3.4               |  |
| $\bullet$        | 10410100392        | Fitri Indah              | Jl. Palsu Utara     | <b>SETUJU</b>           | 4.2               |  |
|                  |                    |                          | <b>JAGIR</b>        | <b>SETUJU</b>           | $\overline{4}$    |  |
| $\bullet$        | 08410100203        | Yason                    |                     |                         |                   |  |

Gambar 4.11 Tampilan Menu Nama-Nama yang Disetujui

Dan Berikut ini adalah tampilan hasil *print-out* nama-nama yang disetujui untuk kemudian diumumkan kepada seluruh Mahasiswa.

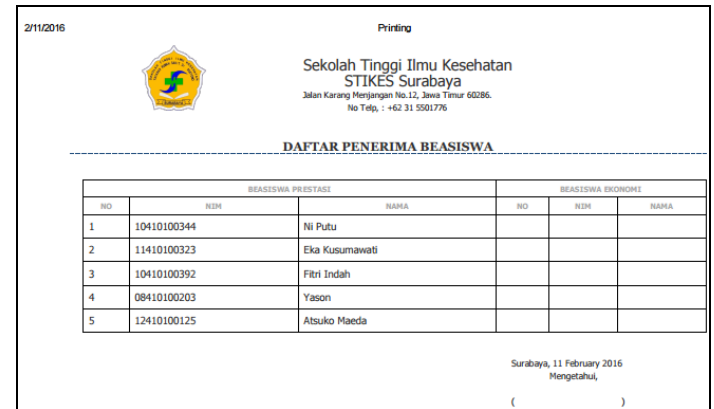

Gambar 4.12 Tampilan Laporan Yang Disetujui

# **I.** *Form* **Seleksi Tim**

*Form* ini digunakan oleh Tim untuk seleksi nama-nama yang telah diperiksa oleh Kemasiswaan. Nama-nama tersebut jika belum sesuai atau masih terjadi kesalahan dalam pengisisan data maka akan ditandai dan dikembalikan kepada Keamahasiswaan untuk selanjutnya dikembalikan pada Mahasiswa.

|                             |                    | BERDASARKAN 3 KRITERIA (IPK, EKONOMI DAN SERTIFIKAT) |                | NAMA CALON PENERIMA DALAM PROSES PEMILIHAN $A$ $B$ $A$ $Y$ $A$ |                         |                                  |      |
|-----------------------------|--------------------|------------------------------------------------------|----------------|----------------------------------------------------------------|-------------------------|----------------------------------|------|
|                             |                    | <b>BEASISWA PRESTASI</b>                             |                |                                                                | <b>BEASISWA EKONOMI</b> |                                  |      |
| Print                       |                    |                                                      |                |                                                                |                         |                                  |      |
| 10                          | v records per page |                                                      |                |                                                                | Search:                 |                                  |      |
| PILIH                       | - DETAIL           | $\circ$ NIM                                          | <b>NAMA</b>    | ALAMAT                                                         | <b>STATUS</b>           | <b>TOTAL POIN</b>                |      |
| $\square$                   | $\bullet$          | 10410100344                                          | Ni Putu        | Jl. Manggis Utara                                              | <b>PROSES</b>           | 3.7                              |      |
| $\overline{\mathbf{v}}$     | $\bullet$          | 11410100323                                          | Eka Kusumawati | Jl. Duren Utara                                                | <b>PROSES</b>           | 3.4                              |      |
| $\overline{\mathbf{v}}$     | $\bullet$          | 10410100392                                          | Fitri Indah    | JI. Palsu Utara                                                | <b>PROSES</b>           | 4.2                              |      |
| $\Box$                      | $\bullet$          | 08410100203                                          | Yason          | <b>JAGIR</b>                                                   | <b>PROSES</b>           | $\overline{4}$                   |      |
| $\square$                   | $\bullet$          | 12410100125                                          | Atsuko Maeda   | JI. Ketintang                                                  | <b>PROSES</b>           | 5                                |      |
| Showing 1 to 5 of 5 entries |                    |                                                      |                |                                                                |                         | Previous<br>$\blacktriangleleft$ | Next |

Gambar 4.13 Tampilan Nama-Nama yang Diproses

#### **J.** *Form* **Seleksi Pimpinan**

*Form* ini berfungsi untuk memberikan persetujuan dan cek nama-nama calon penerima beasiswa. Jika Tim Stikes menyetujui maka akan diteruskan kepada Pimpinan untuk diperiksa kembali dan jika telah memenuhi syarat maka Pimpinan akan memberikan persetujuannya.

|                    |                    | <b>BEASISWA PRESTASI</b> |                  |                   | <b>BEASISWA EKONOMI</b> |                   |  |
|--------------------|--------------------|--------------------------|------------------|-------------------|-------------------------|-------------------|--|
| Print yg Disetujui |                    |                          |                  |                   |                         |                   |  |
| 10                 | v records per page |                          |                  |                   | Search:                 |                   |  |
| PILIH              | - DETAIL           | $\circ$ NIM              | Δ<br><b>NAMA</b> | ALAMAT            | ÷.<br><b>STATUS</b>     | <b>TOTAL POIN</b> |  |
| $\Box$             | $\bullet$          | 10410100344              | Ni Putu          | Jl. Manggis Utara | <b>PROSES</b>           | 3.7               |  |
|                    | $\bullet$          | 11410100323              | Eka Kusumawati   | Jl. Duren Utara   | <b>PROSES</b>           | 3.4               |  |
|                    |                    |                          | Fitri Indah      | Jl. Palsu Utara   | <b>PROSES</b>           | 4.2               |  |
|                    | $\odot$            | 10410100392              |                  |                   |                         |                   |  |
|                    | $\bullet$          | 08410100203              | Yason            | <b>JAGIR</b>      | <b>PROSES</b>           | $\overline{4}$    |  |

Gambar 4.14 Halaman ACC *User* dan Pimpinan

## **4.2 Evaluasi Sistem**

Tahapan evaluasi sistem terbagi menjadi 2 (dua) yaitu, evaluasi hasil uji coba sistem dan analisis uji coba sistem. Evaluasi hasil uji coba sistem dilakukan untuk mengkroscek kembali semua tahapan yang suda dilakukan dan analisis uji coba sistem bertujuan untuk menarik kesimpulan terhadap semua hasil uji coba yang dikerjakan terhadap sistem. Uji coba dilakukan dalam beberapa tahap uji coba (*testing*) yang telah disiapkan sebelumnya. Proses pengujian menggunakan *black box testing* di mana aplikasi akan diuji dengan melakukan berbagai percobaan untuk membuktikan apakah aplikasi yang telah dibuat sudah sesuai dengan tujuan yang akan dicapai

#### **4.2.1 Evaluasi Hasil Uji Coba Sistem**

Untuk mendapatkan sistem yang sesuai dengan kebutuhan maka dilakukan beberapa uji coba. Uji coba meliputi pengujian terhadap fitur dasar aplikasi, uji coba proses diagnosis dan uji coba validasi pengguna terhadap pemakaian aplikasi dengan menggunakan *black box* testing. Uji coba yang dilakukan adalah sebagai berikut:

a. Uji Coba Halaman *Login* Mahasiswa

Pada uji coba halaman *login* terdapat proses mengecek *username* dan *password* dari mahasiswa yang menggunakan aplikasi Seleksi Penerima Beasiswa Pada STIKES Yayasan RSUD Dr. Soetomo Surabaya. Jika nama pengguna dan kata sandi salah maka pengguna akan gagal *login*, dan menampilkan pesan *error*. Namun jika nama pengguna dan *password* benar maka akan masuk ke menu utama.

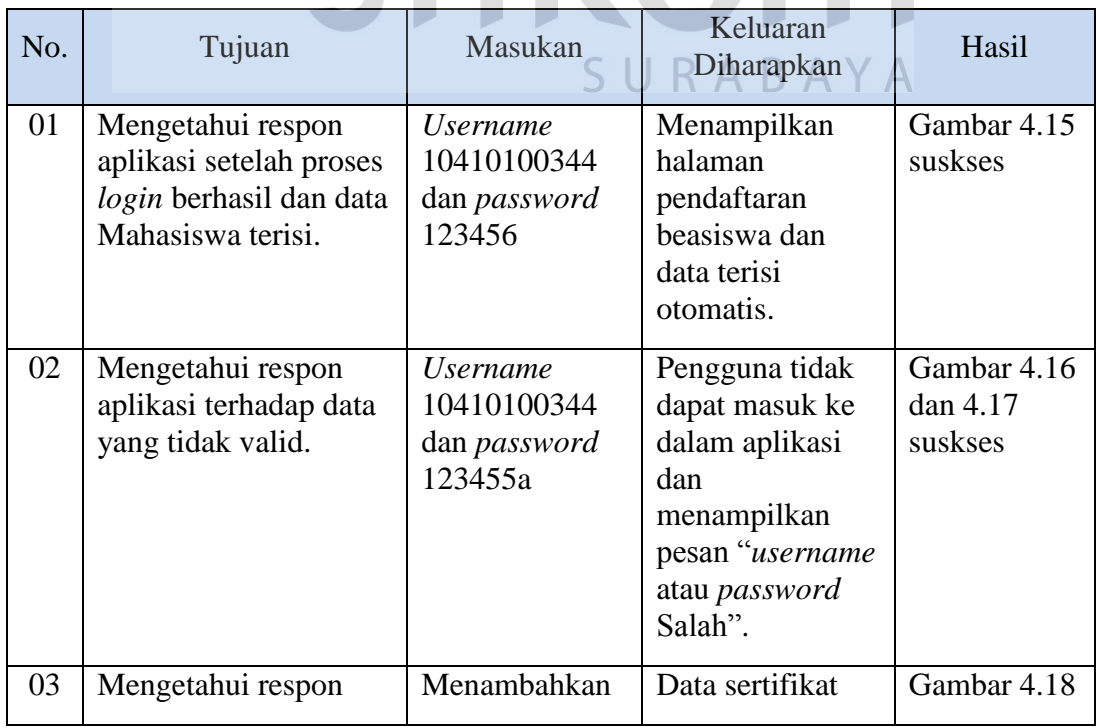

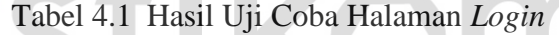

 $\mathcal{L}$ 

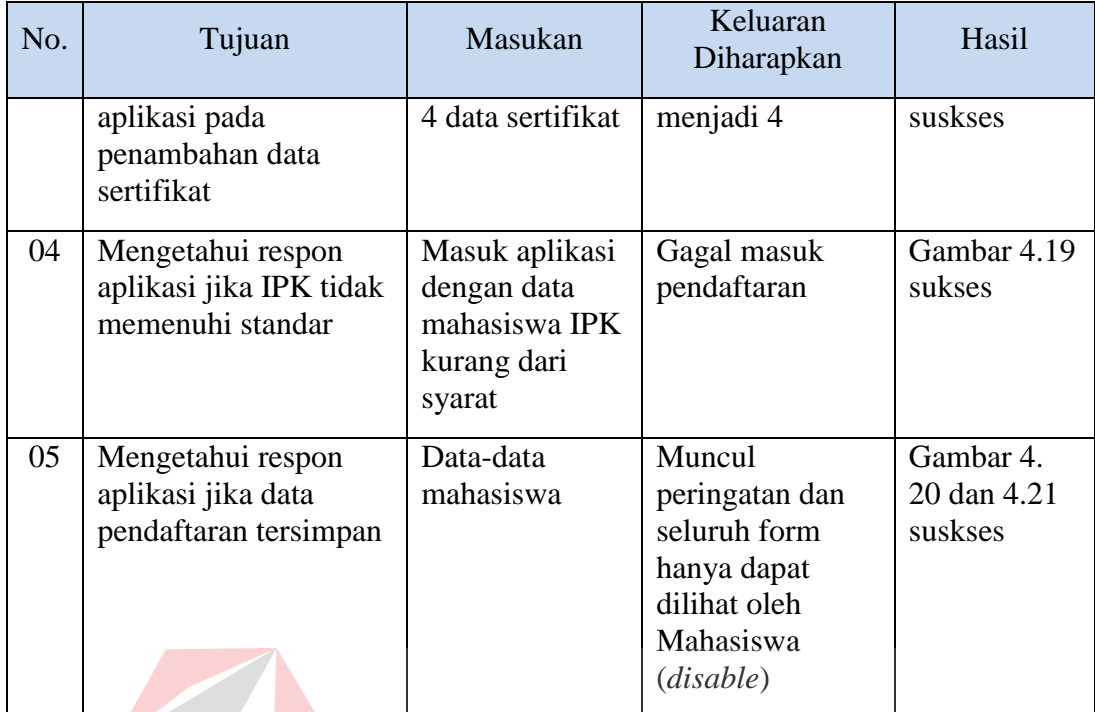

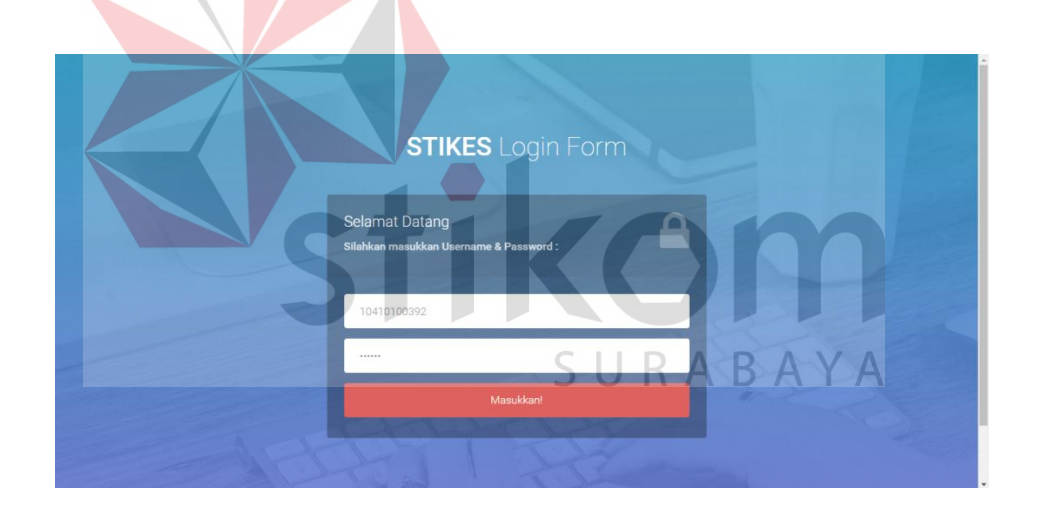

Gambar 4.15 Hasil Uji Coba 01 Halaman *Login*

Seperti yang terlihat pada Gambar 4.15 merupakan login awal mahasiswa untuk mengisi form beasiswa. Mahasiswa harus memasukkan NIM dan passwordnya baru setelah itu dapat mengisi formulir seperti yang terlihat pada Gambar 4.16. Data-data seperti NIM, nama, alamat bahkan identitas orangtua akan terisi dengan otomatis karena sudah terhubung dengan *database* Mahasiswa.

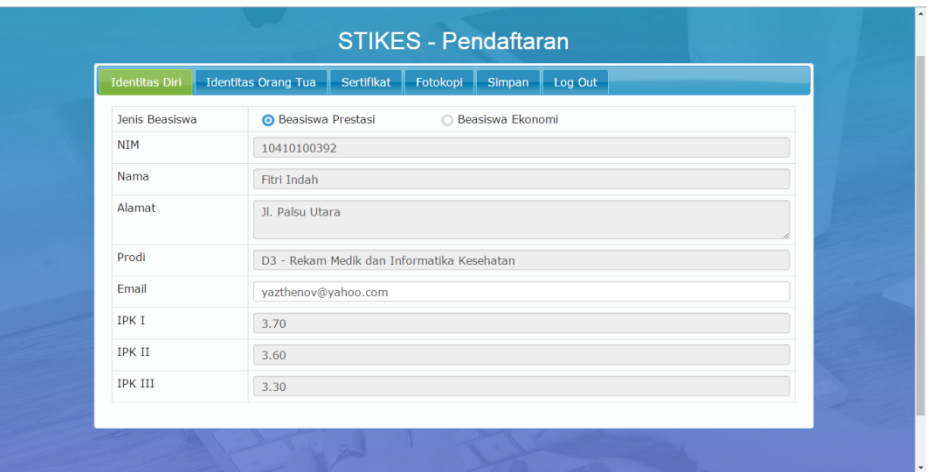

Gambar 4.16 Hasil Uji Coba 01 *Login* Sukses

Jika Mahasiswa salah dalam mengisi NIM atau password maka Mahasiswa tidak dapat masuk dan seperti yang terihat pada Gambar uji coba 4.17.

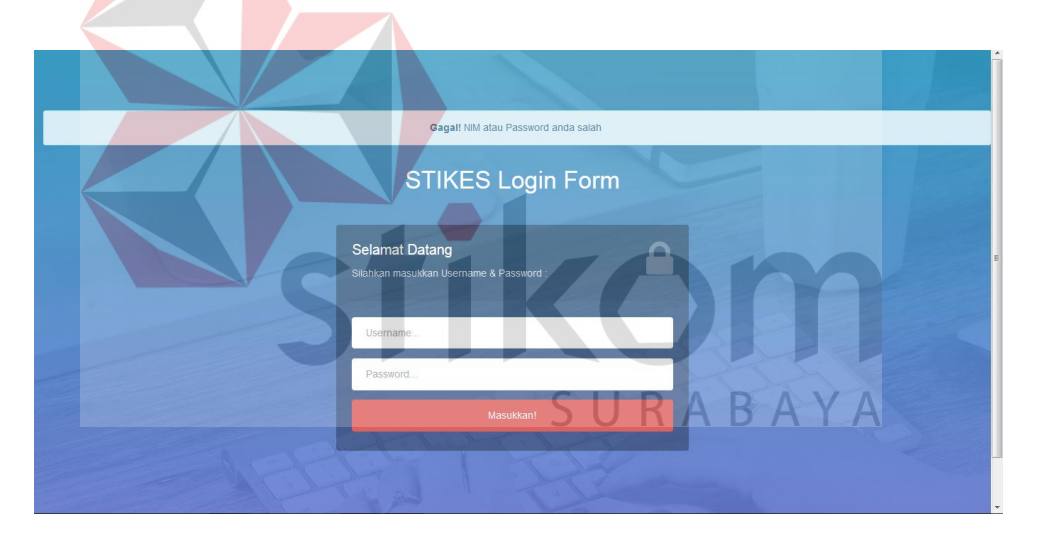

Gambar 4.17 Hasil Uji Coba 02 *Login* Gagal

Dalam uji coba 03 dilakukan untuk mengetahui apakah penambahan sertifikat bisa dilakukan lebih dari 2(dua) kali. Setelah uji coba dengan menambahkan 2(dua) sertifikat lagi maka didapati bahwa fungsi tambah data dalam aplikasi ini dapat berjalan.

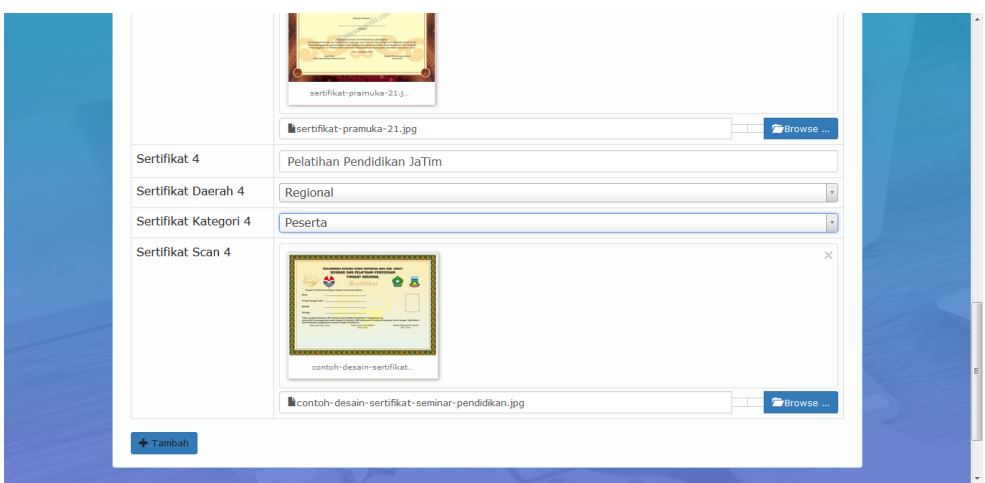

Gambar 4.18 Hasil Uji Coba 03

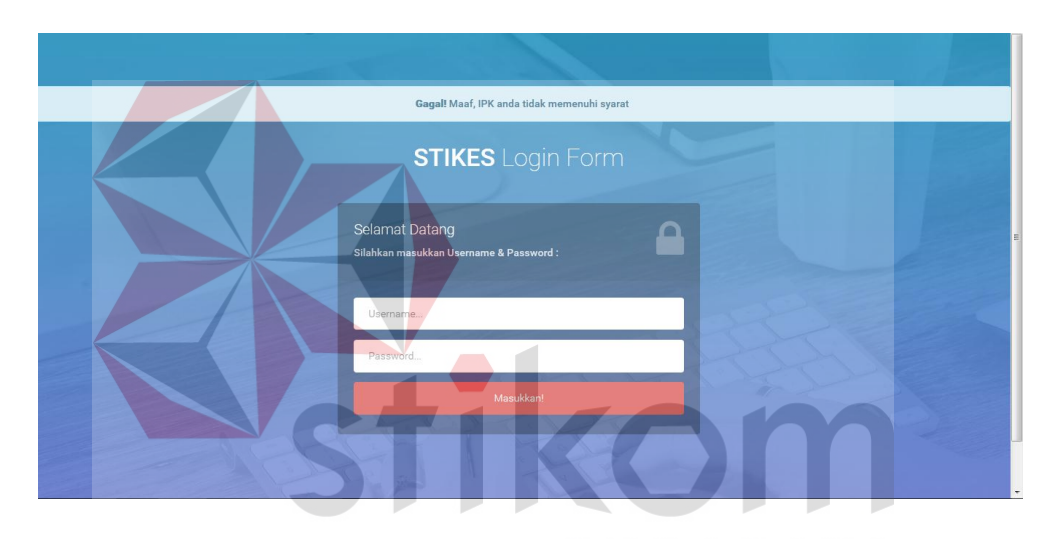

Gambar 4.19 Hasil Uji Coba 04 *Login* Gagal

Dalam pengujian 04 dilakukan untuk mengetahui apakah aplikasi dapat mencegah Mahasiswa dengan IPK kurang dari standar dapat masuk atau tidak. Dari Gambar 4.19 dapat terlihat bahwa Mahasiswa dengan IPK kurang dari syarat tidak dapat masuk pendaftaran. Jadi, aplikasi dapat membantu memudahkan seleksi untuk penerima beasiswa.

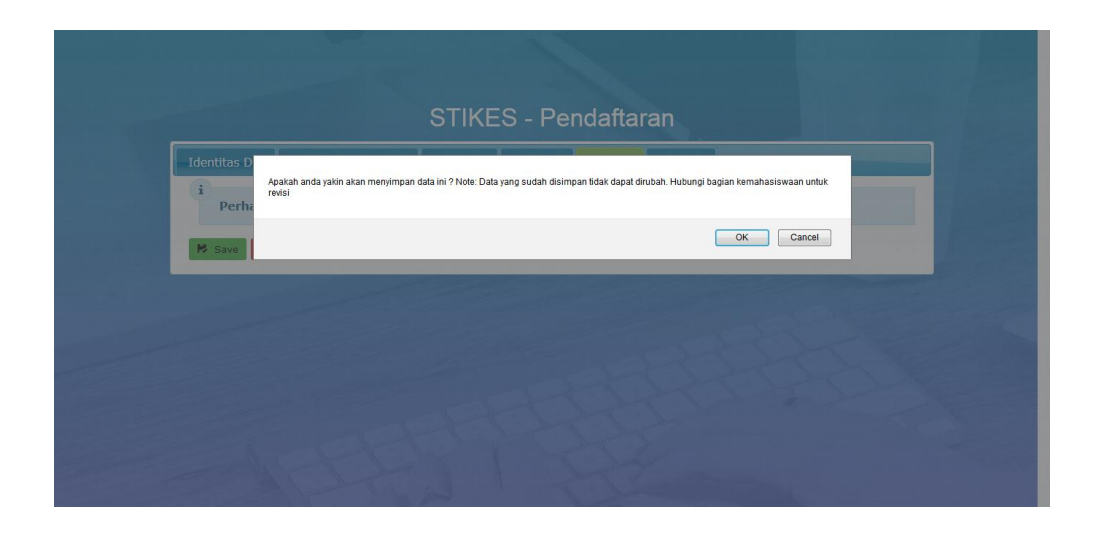

Gambar 4.20 Hasil Uji Coba 05 Peringatan Bagi Mahasiswa

Dalam uji coba 04 dilakukan untuk mengetahui apakah setelah menyimpan data formulir semua fungsi dalam aplikasi menjadi tidak aktif atau *disable*. Maka dari itu sebelum menyimpan diberikan peringatan agar Mahasiswa kembali memeriksa ulang formulir tersebut seperti terlihat pada Gambar 4.20 di atas. Jika Mahasiswa telah yakin maka seperti terlihat pada Gambar 4.21 semua fungsi menjadi tidak aktif, tidak seperti Gambar 4.16 yang fungsi-fungsinya aktif.

|                       | STIKES - Pendaftaran RABAYA                                               |
|-----------------------|---------------------------------------------------------------------------|
| <b>Identitas Diri</b> | <b>Identitas Orang Tua</b><br>Fotokopl<br>Log Out<br>Sertifikat<br>Simpan |
| Jenis Beasiswa        | Beasiswa Prestasi                                                         |
| NIM                   | 10410100344                                                               |
| Nama                  | Ni Putu                                                                   |
| Alamat                | Jl. Manggis Utara                                                         |
| Prodi                 | S1 - Administrasi Rumah Sakit                                             |
| Email                 | yazthenov@yahoo.com                                                       |
| IPK I                 | 3.00                                                                      |
| <b>IPK II</b>         | 3.50                                                                      |
| <b>IPK III</b>        | 3.60                                                                      |

Gambar 4.21 Hasil Uji Coba 05 Seluruh Fungsi *Disable*

b. Uji Coba Halaman *Login* Karyawan

Pada uji coba halaman *login* terdapat proses mengecek *username* dan *password* dari karyawan yang menggunakan aplikasi Seleksi Penerima Beasiswa Pada STIKES Yayasan RSUD Dr. Soetomo Surabaya. Jika nama pengguna dan kata sandi salah maka pengguna akan gagal *login*, dan menampilkan pesan *error*. Namun jika nama pengguna dan *password* benar maka akan masuk ke menu utama.

| No. | Tujuan                                                           | Masukan                                                      | Keluaran<br>Diharapkan                                                                                               | Hasil                  |
|-----|------------------------------------------------------------------|--------------------------------------------------------------|----------------------------------------------------------------------------------------------------|------------------------|
| 06  | Mengetahui respon<br>aplikasi setelah proses<br>login berhasil.  | <i>Username</i><br>"admin"<br>dan                            | Masuk kedalam<br>halaman admin                                                                                       | Gambar 4.23<br>suskses |
|     |                                                                  | password<br>"admin"                                          |                                                                                                    |                        |
| 07  | Mengetahui respon<br>aplikasi terhadap data<br>yang tidak valid. | <i>Username</i><br>"admin"<br>dan<br>password<br>" $123ab$ " | Pengguna tidak<br>dapat masuk ke<br>dalam aplikasi dan<br>menampilkan<br>pesan "username<br>atau password<br>Salah". | Gambar 4.24<br>suskses |

Tabel 4.2 Hasil Uji Coba Halaman *Login* Karyawan

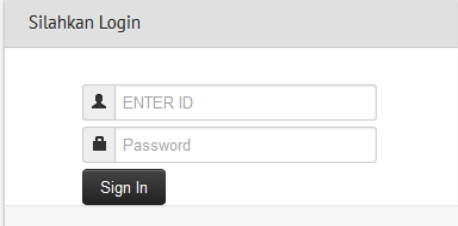

Gambar 4.22 Halaman *Login*

#### **SELAMAT DATANG DI WEBSITE STIKES**

SELAMAT DATANG DI WEBSITE STIKES ADMIN

Gambar 4.23 Hasil Uji Coba 06 *Login* Admin Sukses

Uji coba yang dilakukan ini dilakukan untuk mengetahui apakah *user* dapat masuk atau diperingati jika salah memasukkan ID dan *password*. Seperti terlihat pada gambar 4.22 *user* dapat masuk kedalam halaman awal jika ID dan *password* benar tetapi jika salah maka akan diberikan peringatan seperti terlihat pada Gambar 4.23.

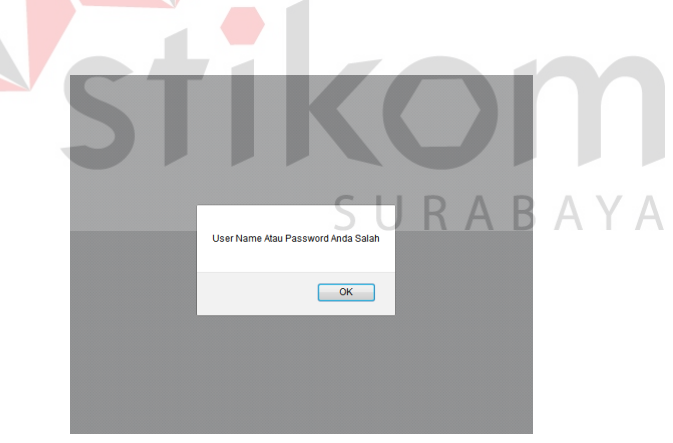

Gambar 4.24 Hasil Uji Coba 07 *Login* Gagal

c. Data Syarat Dan Ketentuan

Pada *form* data syarat dan ketentuan digunakan untuk mengelola data-data IPK dan pendapatan orang tua yang dimiliki. Pada *form* ini dapat melihat, menambah, mengubah, dan menghapus data syarat dan ketentuan.

Tabel 4.3 Hasil Uji Coba Halaman Data Syarat Dan Ketentuan

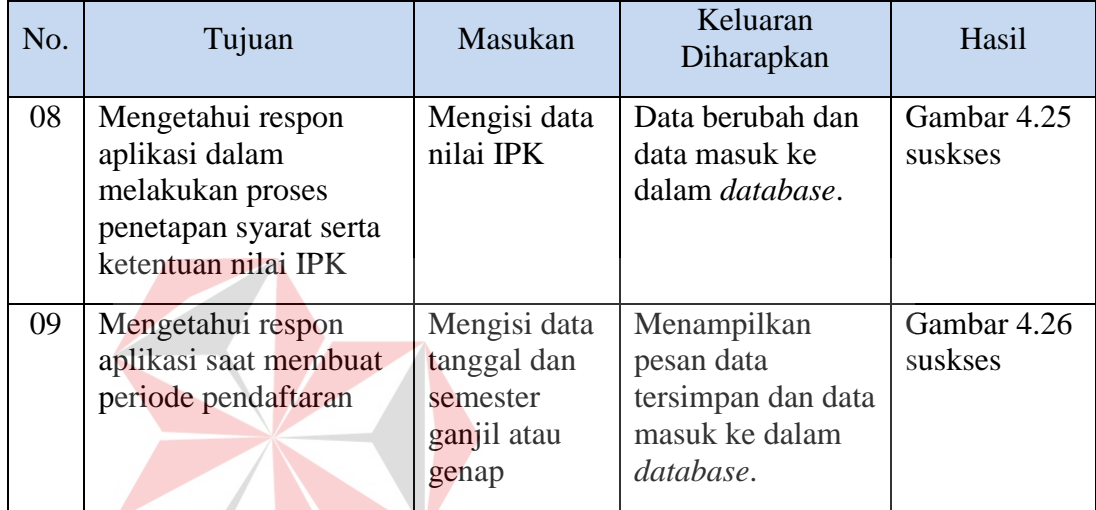

Uji coba 08 dilakukan untuk mengetahui apakah syarat dapat diubah. Dalam uji coba yang dilakukan didapati bahwa syarat-syarat dapat diubah melalui *form* SURABAYA syarat dan ketentuan pada Gambar 4.25

| Data Syarat dan Ketentuan |                 | HALAMAN SYARAT DAN KETENTUAN IPK |      |       |                                          |
|---------------------------|-----------------|----------------------------------|------|-------|------------------------------------------|
| Penilaian IPK             | <b>O</b> Tambah |                                  |      |       | <b>B</b> Export ke CSV<br><b>最</b> Cetak |
| Penilaian Sertifikat      | lpk1            | Operator                         | lpk2 | Nilai |                                          |
| Penilaian Ekonomi         | $1 - 2.75$      |                                  | 3.00 |       | $Q \times R$                             |
| Periode                   | 2, 3.01         |                                  | 3.70 |       | $Q$ $G$ $x$                              |
|                           | $3 - 3.71$      |                                  | 4.00 |       | $Q$ $\alpha$ $\alpha$ $\alpha$           |
|                           | Pencarian       |                                  |      |       |                                          |

Gambar 4.25 Hasil Uji Coba 08 *Form* Syarat Dan Ketentuan

Pada uji coba 09 dilakukan perubahan periode yang digunakan untuk membuka pendaftaran beasiswa dapat dilakukan atau tidak. Pada Gambar 4.26 didapati fungsi-fungsi periode dapat berjalan dan dapat membuka pendaftaran beasiswa sesuai dengan tanggal yang dipilih.

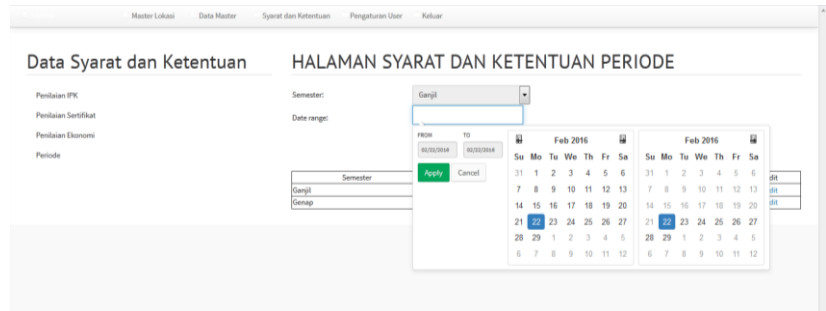

Gambar 4.26 Hasil Uji Coba 09 Periode Pendaftaran

# d. Data Pendaftar Beasiswa

Pada *form* data pendaftar beasiswa digunakan untuk melakukan proses hapus. Pada *form* ini dapat melihat dan melakukan proses hapus calon penerima beasiswa prestasi dan calon penerima beasiswa ekonomi.

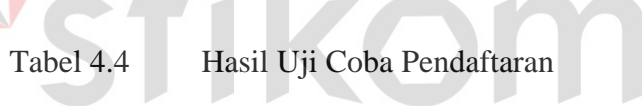

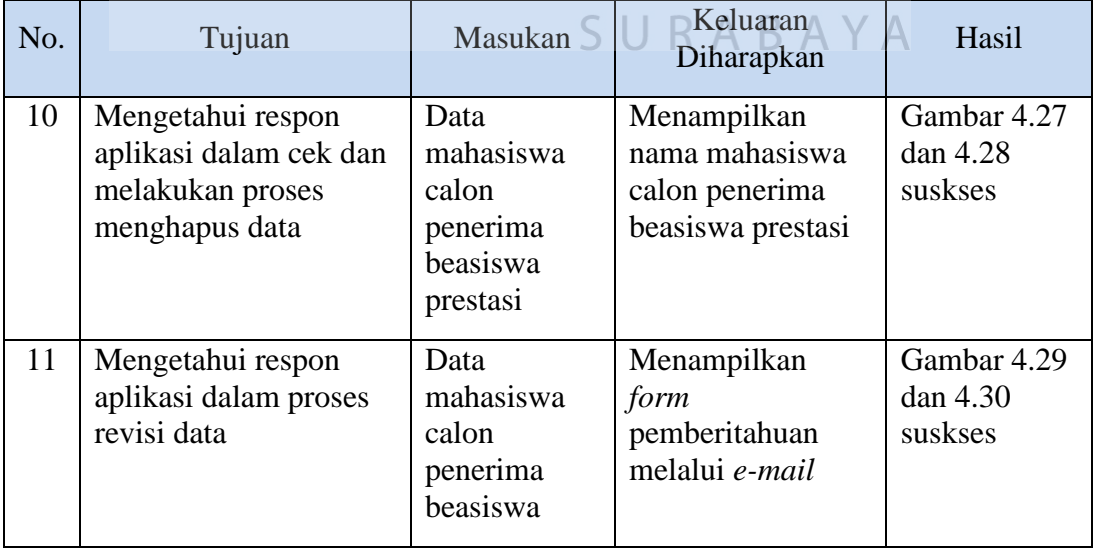

Dalam uji coba 10 dilakukan untuk mengetahu apakah data pendaftar dapat dihapus. Didapati ternyata fungsi hapus dapat berjalan dan menghapus data

Mahasiswa. Fungsi tersebut terdapat di sebelah kanan data pendaftar atau data mahasiswa seperti terlihat pada Gambar 4.27.

|             | HALAMAN PENDAFTARAN |                        |                   |                         |                                  |
|-------------|---------------------|------------------------|-------------------|-------------------------|----------------------------------|
|             |                     | BEASISWA PRESTASI      |                   | <b>BEASISWA EKONOMI</b> |                                  |
| Print<br>10 | - records per page  |                        |                   | Search:                 |                                  |
| No          | $-$ NIM             | NAMA                   | <b>ALAMAT</b>     | <b>STATUS</b>           | Detail                           |
|             |                     | Nufar Arifanto         | Jl. Nangka Utara  | PROSES                  | Elix                             |
|             | 09410100999         |                        |                   |                         |                                  |
|             | 10410100344         | Ni Putu                | Jl. Manggis Utara | PROSES                  |                                  |
|             | 10410100114         | Fauzan Zain            | Jl. Nangka Utara  | PROSES                  |                                  |
|             | 11410100323         | Eka Kusumawati         | JI. Duren Utara   | PROSES                  |                                  |
|             | 09410100377         | Lanifidyah Nur Karimah | JI. Duren Utara   | PROSES                  | 日IX<br>EIX<br><b>ETIX</b><br>EIX |

Gambar 4.27 Hasil Uji Coba 09 *Form* Pendaftaran

Pihak Kemahasiswaan dapat memeriksa detail dari data mahasiswa yang masuk dengan menekan tombol kotak disebelah tanda hapus atau "X". Detail dari data tersebut akan muncul dan dapat diperiksa.

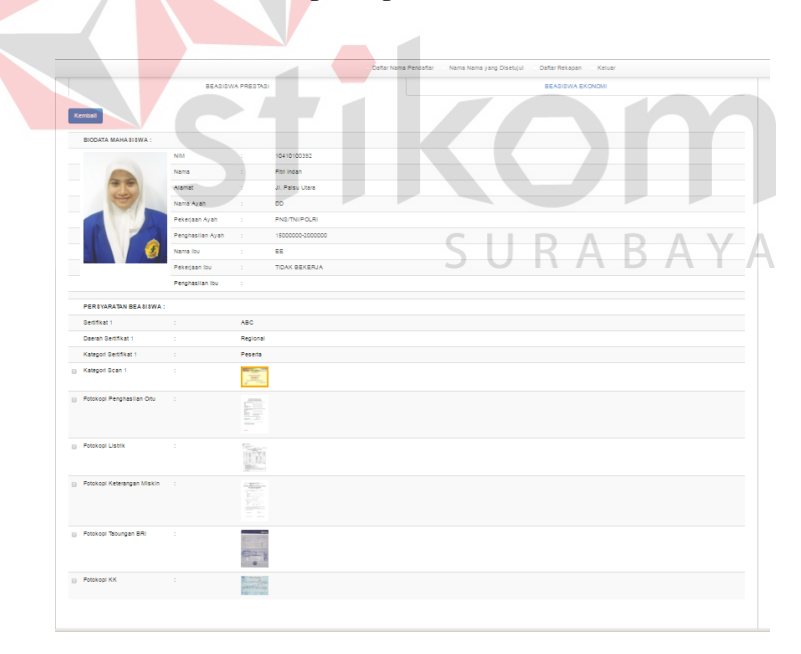

Gambar 4.28 Hasil Uji Coba 09 Detail Data Mahasiswa

Uji coba 11 dilakukan untuk mengetahui apakah jika terjadi kesalahan upload data pada Mahasiswa maka pihak Kemahasiswaan dapat mengirimkan kembali data tersebut untuk diperbaiki. Pada gambar 4.29 Kemahasiswaan akan menandai mana data yang harus di-*upload* ulang.

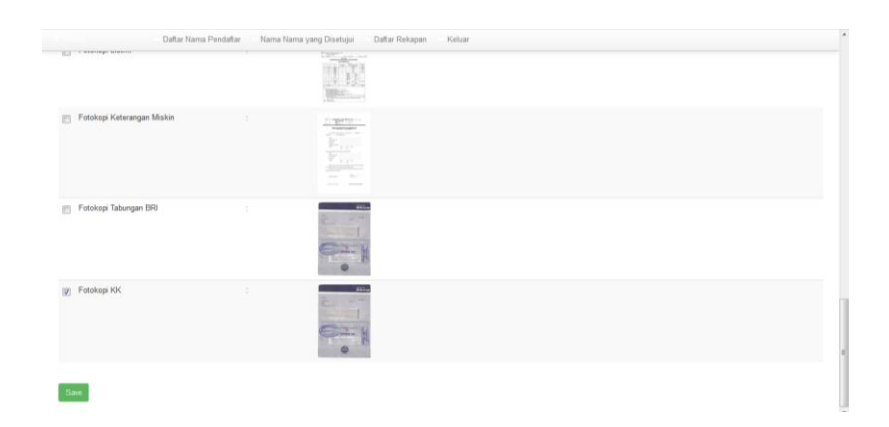

Gambar 4.29 Hasil Uji Coba 11 Cek Data Mahasiswa

Setelah itu Kemahasiswaan harus menekan tombol save yang digunakan untuk menyimpan data dan mengirim data tersebut kepada Mahasiswa. Maka seperti terlihat pada Gambar 4.28 akan keluar *pop-up* untuk Kemahasiswaan mengisi pesan kepada Mahasiswa dan mengirimkannya melalui *e-mail*.

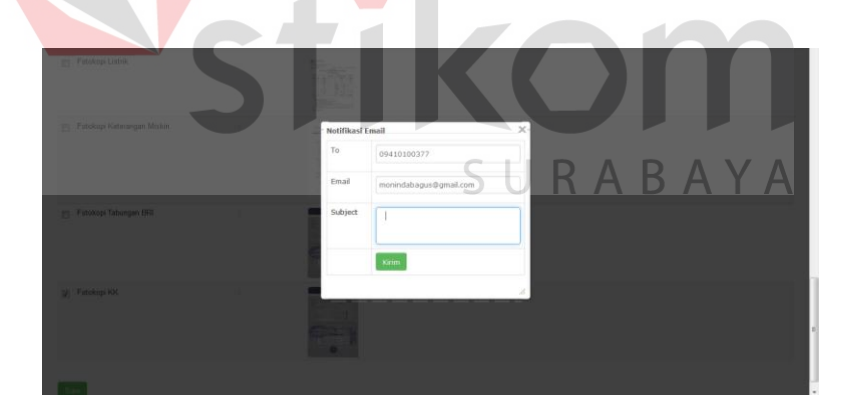

Gambar 4.30 Hasil Uji Coba 11 *E-mail* Pemberitahuan kepada Mahasiswa

# e. Form Seleksi Tim

*Form* ini digunakan oleh Tim untuk seleksi nama-nama yang telah diperiksa oleh Kemasiswaan. Nama-nama tersebut jika belum sesuai atau masih terjadi kesalahan dalam pengisisan data maka akan ditandai dan dikembalikan kepada Kemahasiswaan untuk selanjutnya dikembalikan pada Mahasiswa. *Form* ini dapat melihat dan melakukan proses seleksi yang dilakukan oleh tim terhadap calon penerima beasiswa prestasi dan calon penerima beasiswa ekonomi.

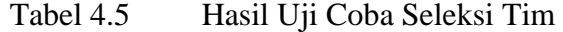

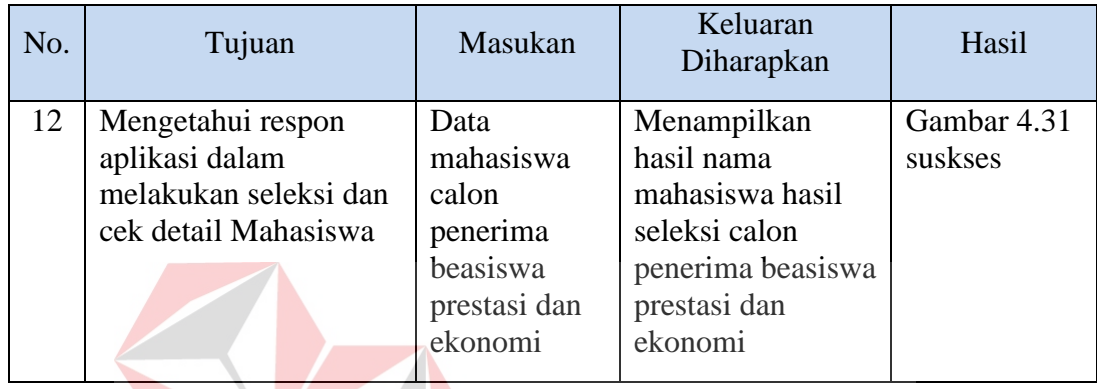

Stikom SURABAYA

Pada uji coba 12 dilakukan apakah data-data yang menurut Tim belum sesuai dapat dikirimkan kembali kepada Kemahasiswaan. Fungsi-fungsi seperti *check* pada aplikasi pada Gambar 4.31 untuk memilih data yang akan dikembalikan dapat berjalan dan kirim ke kemahasiswaan untuk mengembalikan data juga dapat berjalan sebagaimana mestinya. Selain itu data-data tersebut dapat diperiksa dengan melihat detail data dengan menekan tombol hijau disebelah kiri NIM. Tombol ini juga akan keluar di *form* Pimpinan dengan fungsi yang sama untuk memeriksa data-data Mahasiswa yang telah masuk atau disetujui.

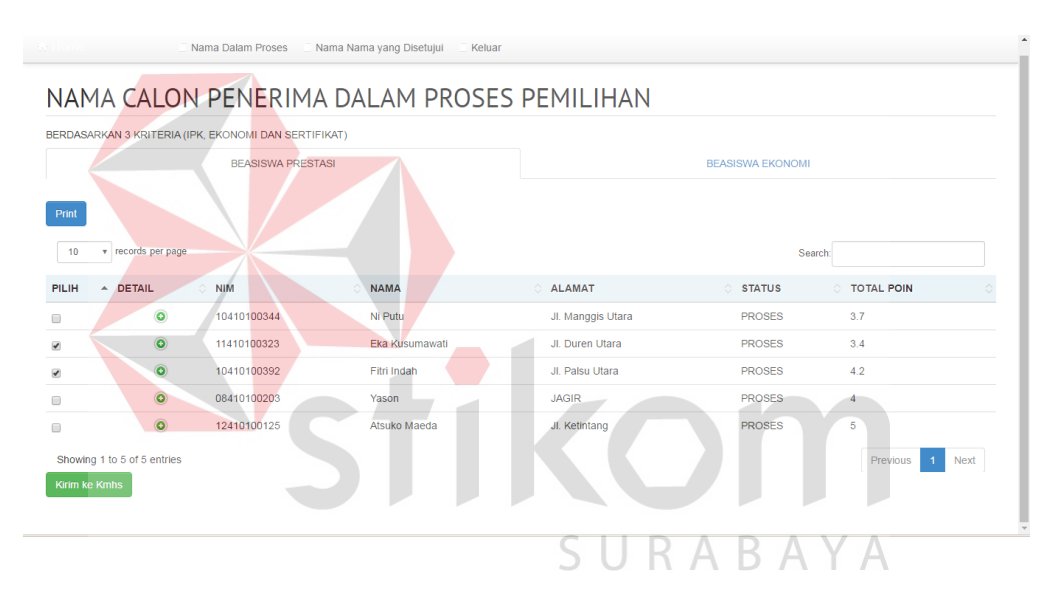

Gambar 4.31 Hasil Uji Coba 12 Seleksi Pendaftar oleh Tim

## f. Form Nama-Nama Yang Disetujui

Menu ini hanya akan menampilkan nama-nama mahasiswa yang sudah terpilih atau disetujui Tim STIKES. Jika nama-nama yang disetujui telah ada maka pihak Kemahasiswaan wajib mempublikasikan dan membuat pengumumannya.

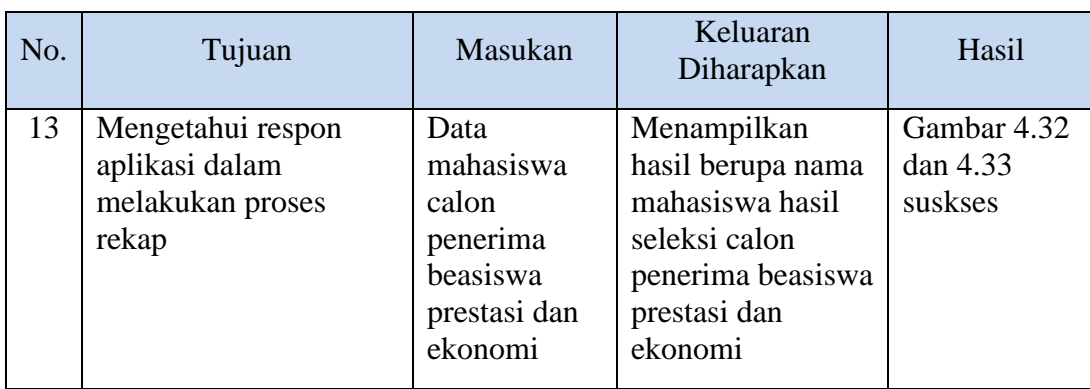

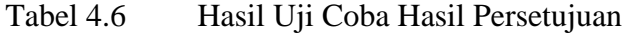

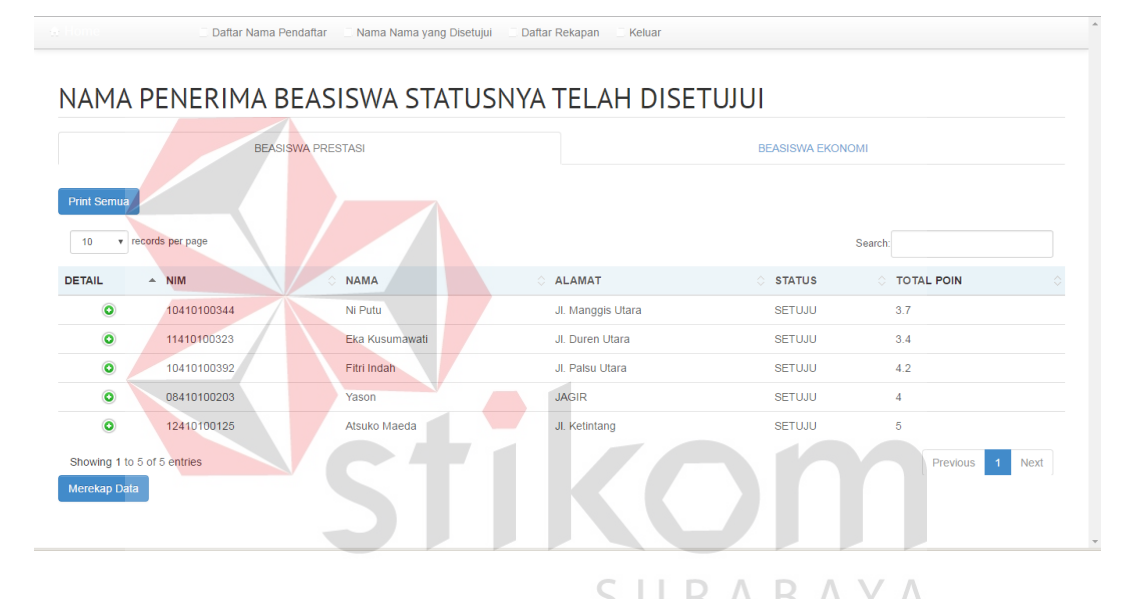

Gambar 4.32 *Form* Hasil Persetujuan Pimpinan di Kemahasiswaan

Pada uji coba 12 dilakukan untuk melihat apakah data yang disetujui Pimpinan dapat disimpan dan dibuat pengumumannya. Dari uji coba didapati fungsi aplikasi untuk print dapat dilakukan seperti terlihat hasilnya pada Gambar 4.33.

2/11/2016

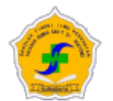

Sekolah Tinggi Ilmu Kesehatan STIKES Surabaya JINLJ JUIDDYD<br>Jalan Karang Menjangan No.12, Jawa Timur 60286<br>No Telp, : +62 31 5501776

Printing

#### **DAFTAR PENERIMA BEASISWA**

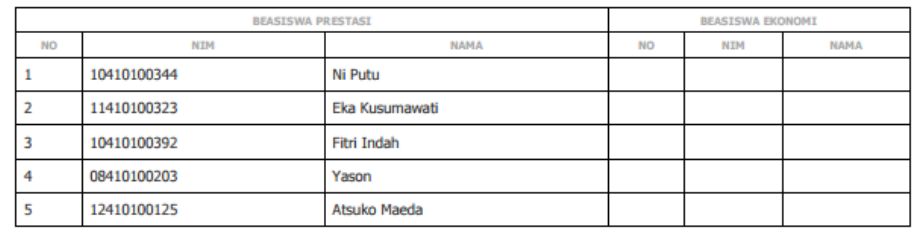

Surabaya, 11 February 2016 Mengetahui,

## Gambar 4.33 Hasil Uji Coba 12 Hasil Print Pendaftar

#### **4.2.2 Pembahasan Hasil Uji Coba**

Analisis hasil uji coba terdiri dari analisis hasil uji coba untuk fitur dasar sistem dan analisis hasil uji coba untuk proses penentuan penerima beasiswa:

1. Analisis Hasil Uji coba Fitur Dasar Sistem

Analisis hasil uji coba dari keseluruhan uji coba yang dilakukan akan menentukan kelayakan dari fitur dasar sistem berdasarkan desain yang telah dibuat. Fitur-fitur dasar sistem disebut layak apabila *output* yang diberikan oleh sistem sesuai dengan output yang diharapkan. Berdasarkan hasil uji coba dari No.1 sampai dengan No.13 dapat disimpulkan bahwa fitur-fitur dasar tersebut telah berjalan dengan baik dan tidak terdapat error. Fungsi-fungsi tambah data, simpan, hapus, dan pengembalian data berjalan sebagaimana yang diharapkan.

2. Analisis Hasil Uji Coba Proses Penentuan Penerima Beasiswa

Analisis hasil uji coba status dilakukan untuk menguji kinerja sistem dalam menentukan kelayakan aplikasi berdasarkan desain yang telah ditetapkan.

Sebuah proses dapat dinilai layak apabila keseluruhan hasil uji coba sesuai dengan output yang diharapkan. Berdasarkan hasil ujicoba No.9 sampai dengan No.12 yang sudah dilakukan, output proses penentuan beasiswa sudah sesuai dengan yang diharapkan, bahwa tiap-tiap bagian dapat memeriksa hasil seleksi bagian sebelumnya dan hasil tersebut dapat di cetak untuk dibuat pengumumannya.

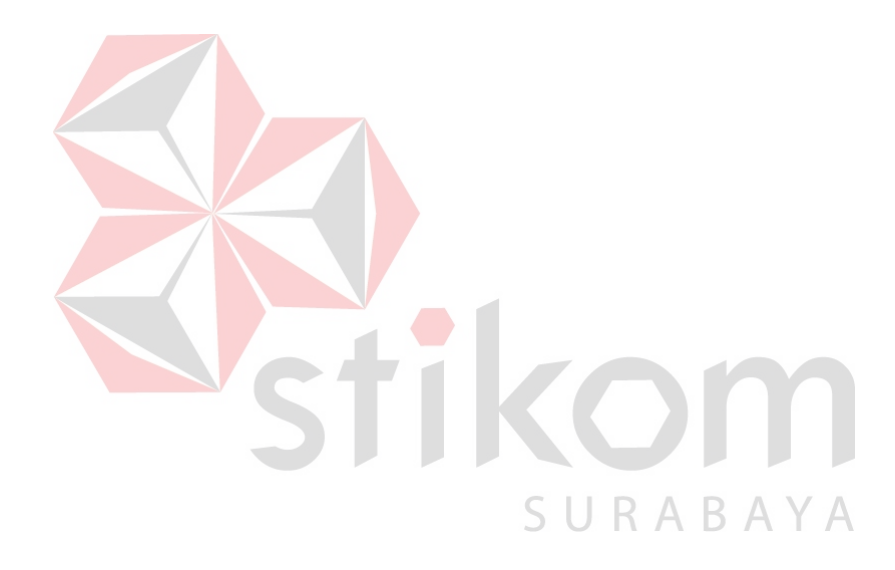